# 농촌학자금 및 무이자대여(대학원대여 포함) 상환계획서 작성 매뉴얼

( 2011년 11월 1일)

여신운영부 대출운영2팀

# Ⅰ 학생 상환계획서 작성

(1) 개인정보 수정

화면설명

사용자의 개인정보를 확인 및 수정한다.

# 화면유형

사용자

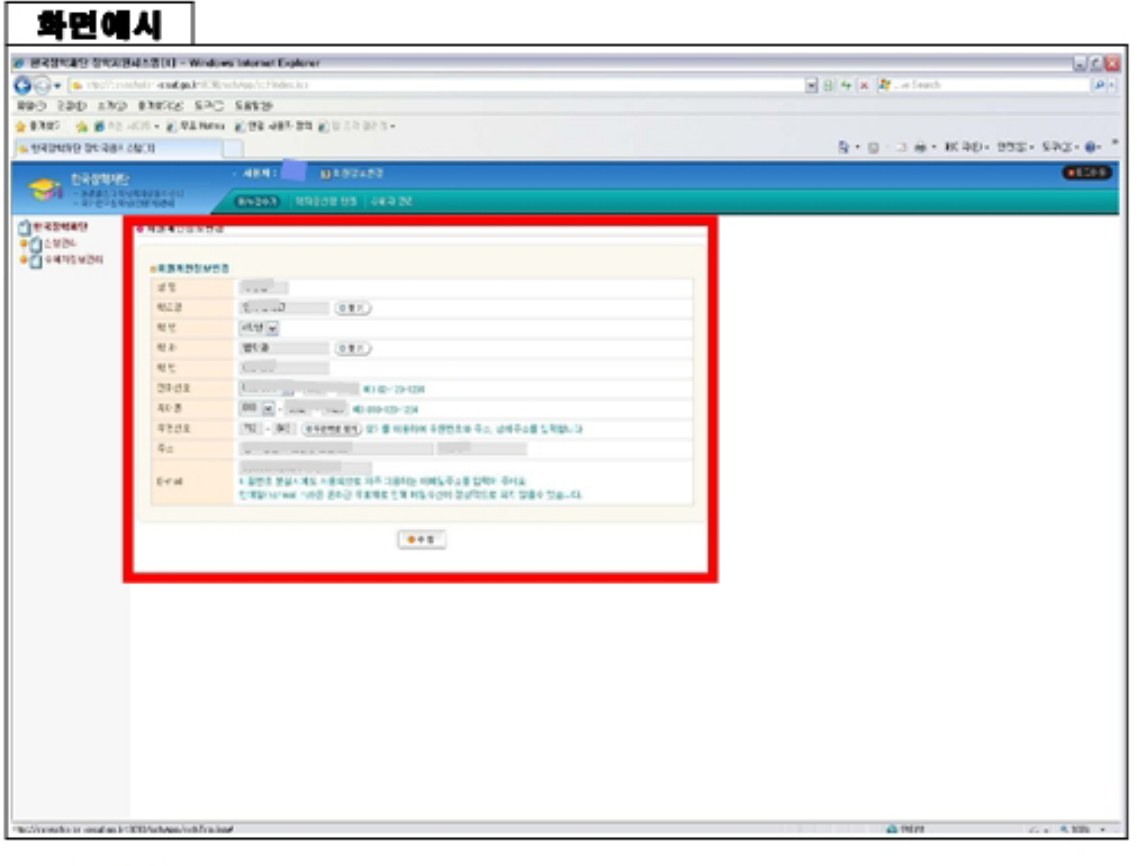

#### 업무설명

사용자의 개인정보를 확인 및 수정한다.

(2) 본인정보 조회

화면설명

본인 정보를 조회한다.

# 화면유형

사용자

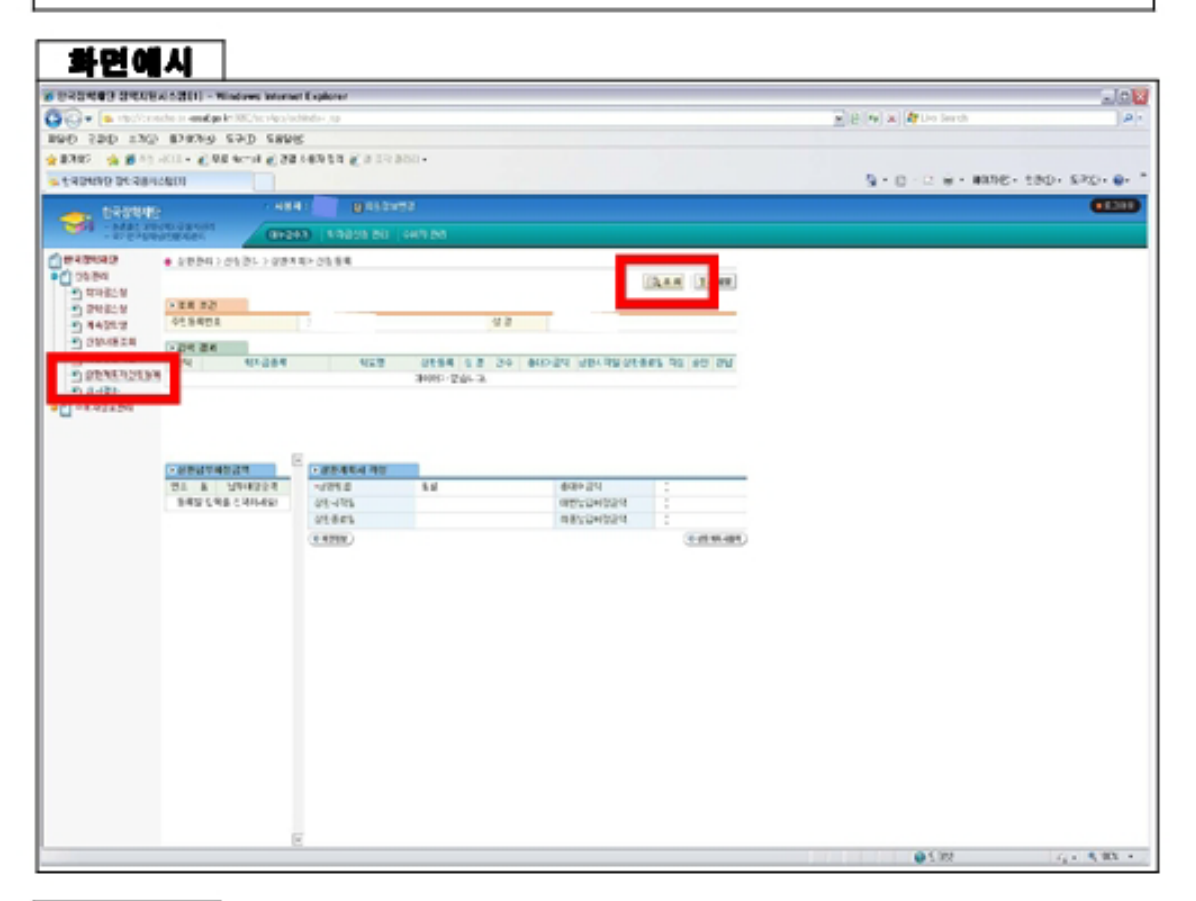

#### 업무설명

-【상환계획서신청등록】 클릭 -본인의 주민등록번호와 성명을 확인 후 【 조회】 클릭 (3) 학자금 수혜내역 조회

화면설명 해당 학자금 조회를 한다.

# 화면유형

사용자

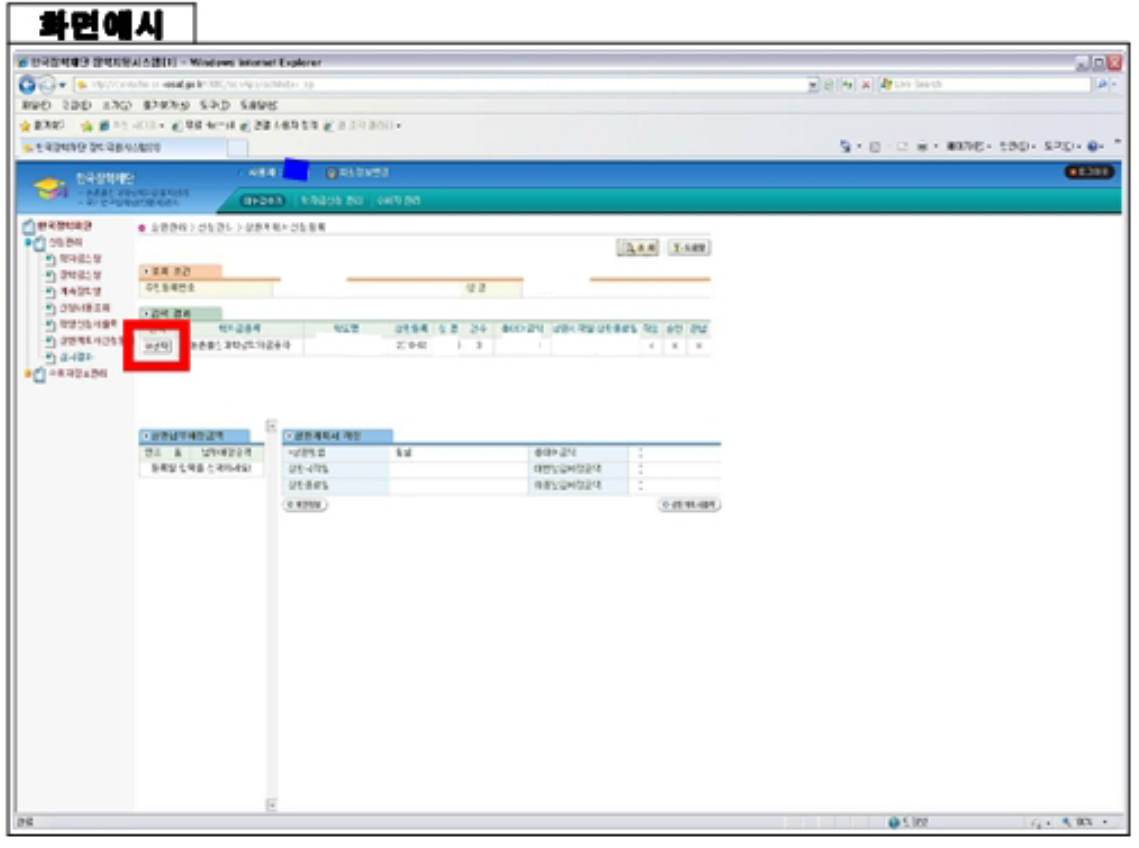

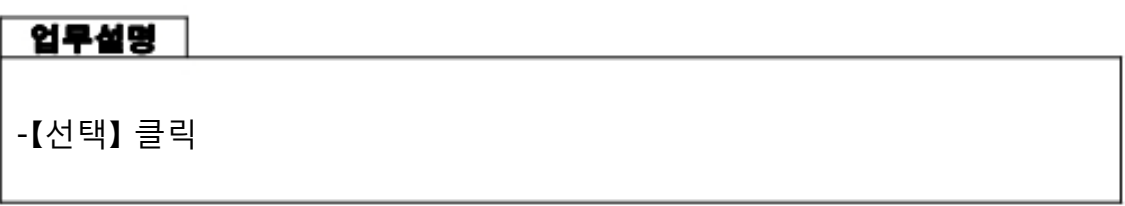

(4) 거치기간 선택

화면설명 │

원하는 거치기간을 선택한다.

화면유형

사용자

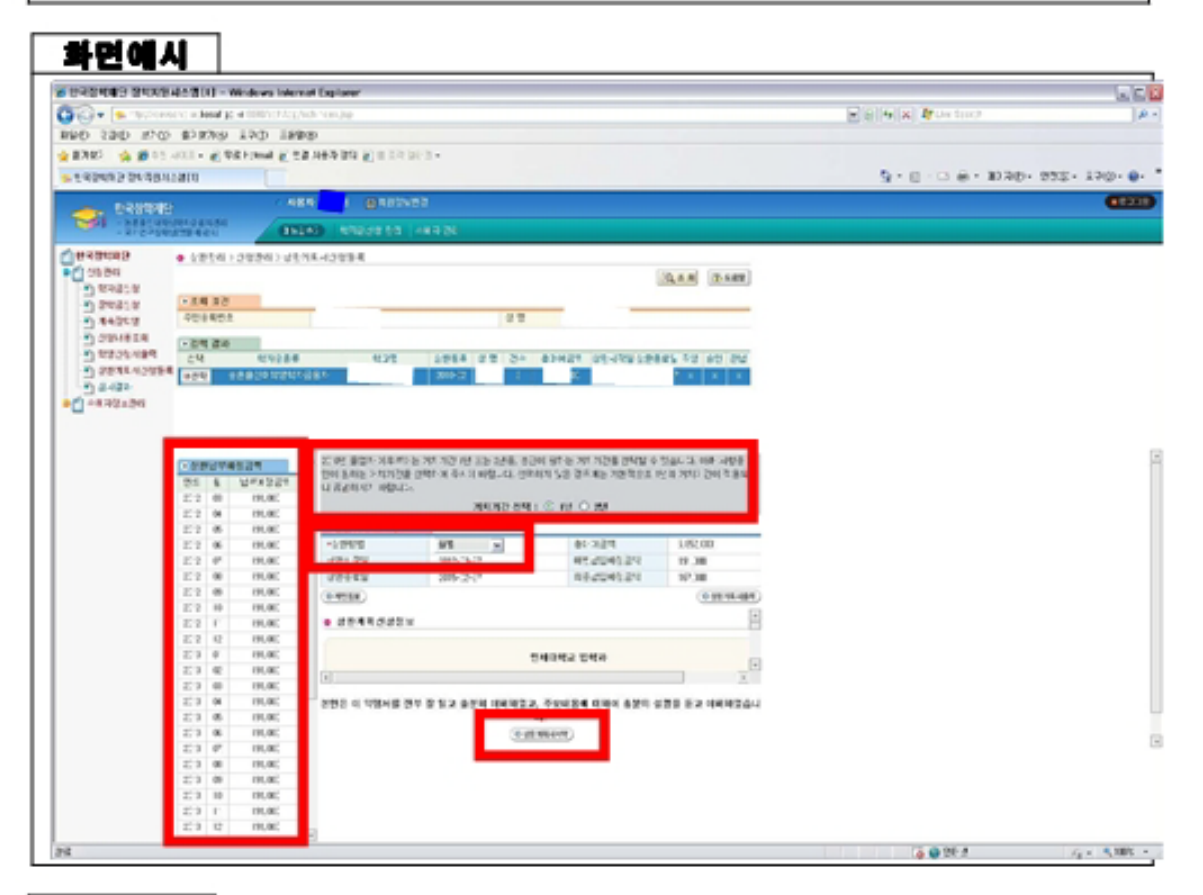

#### 업무설명 |

- ① 거치기간 선택 : 1년 또는 2년
- ② 상환방법 선택 : 월별, 분기별, 반기별, 년별, 일시납
- ③ 거치기간과 상환방법 선택 후 상환납부배정금액 확인 가능
- ④ 【상환계획서내역】 클릭

(5) 상환계획 전자서명(공인인증서)

공인인증서를 이용하여 상환계획서 전자서명을 한다.

화면유형

화면설명 |

사용자

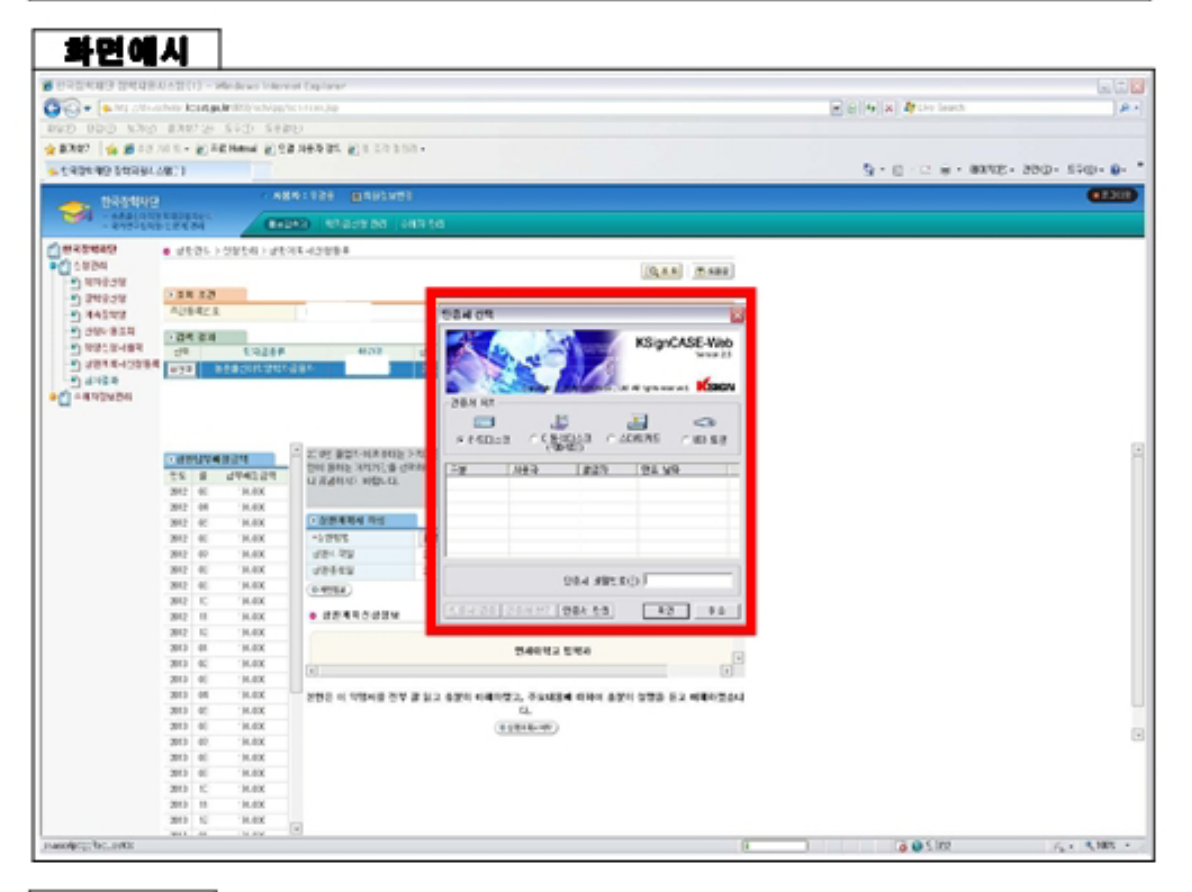

#### 업무설명

- 본인의 공인인증서를 이용하여 전자서명 완료
- 공인인증서로 완료하면 상환계획서 등록의 전 과정이 완료됨

# Ⅱ 학교 담당자 상환계획서 작성

(1) 학교 담당자 화면

# 화면설명

학교 담당자 권한으로 로그인이 가능하다.

## 화면유형

사용자

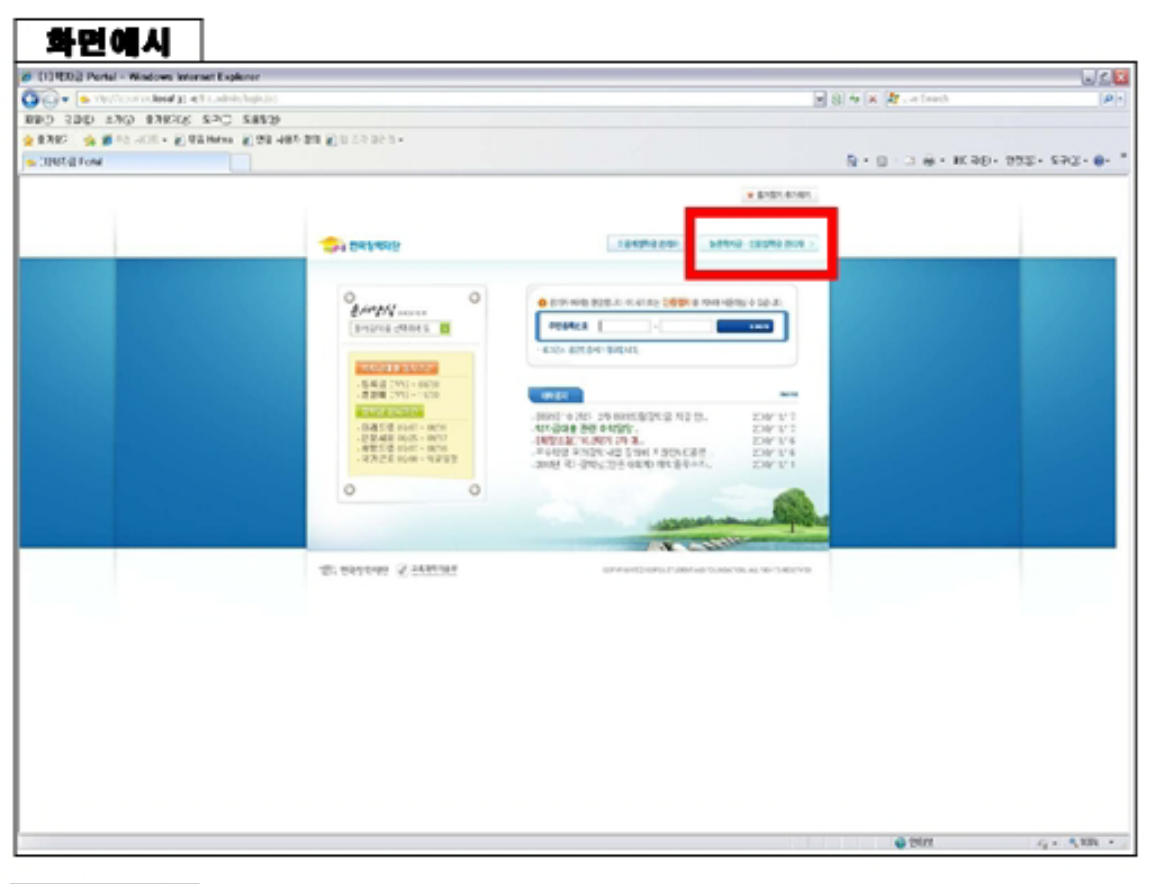

#### 업무설명

- http://eduman.kosaf.go.kr 화면에서 우측 상단【 농촌학자금 인문장학금 관리 자】 클릭 (팝업해제 필수)

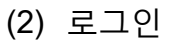

화면설명

학교 담당자로 로그인한다.

### 화면유형

사용자

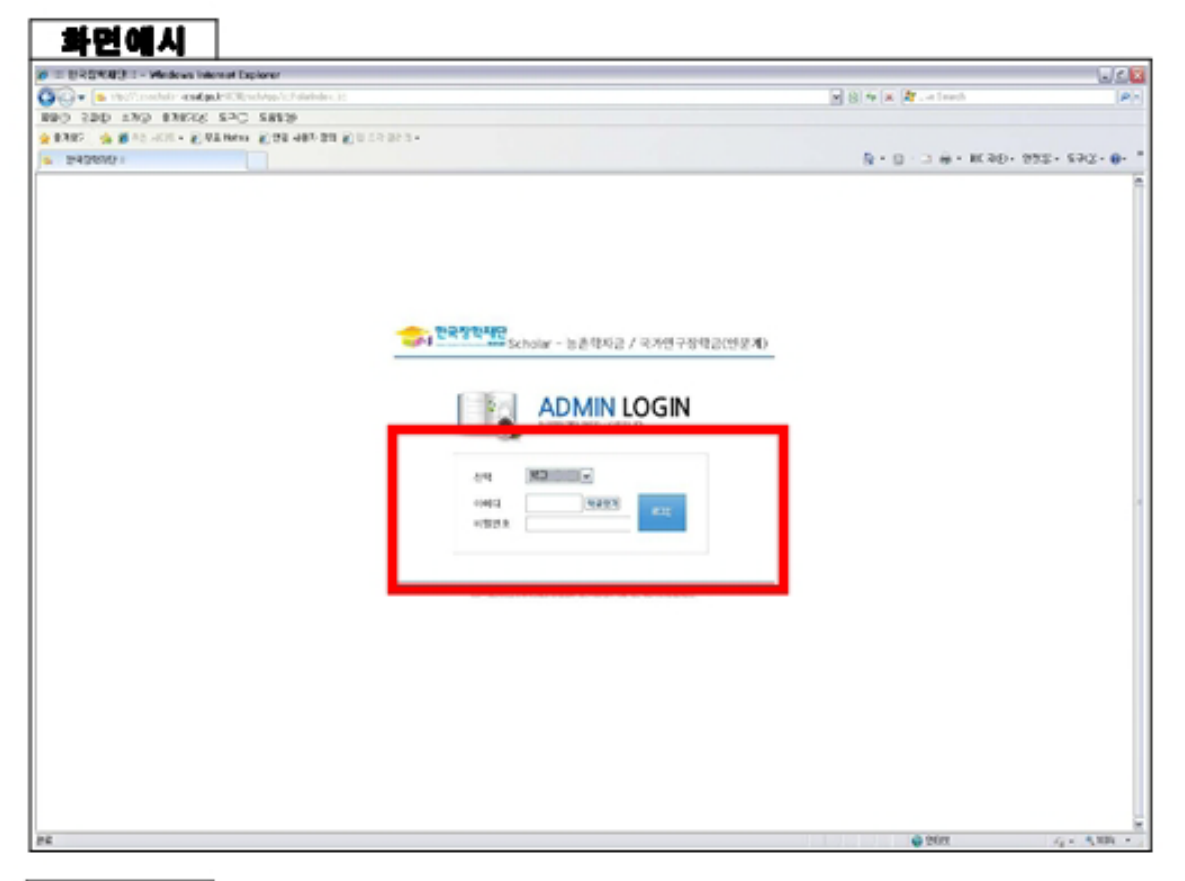

## 업무설명

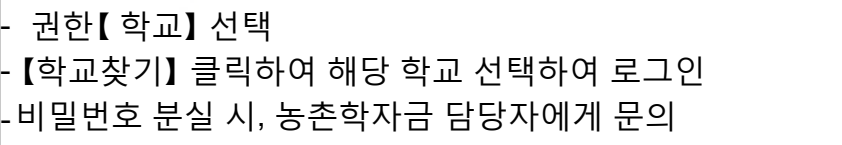

(3) 학교 정보 확인 및 수정

화면설명

학교 정보를 확인 및 수정한다.

## 화면유형

사용자

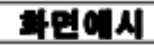

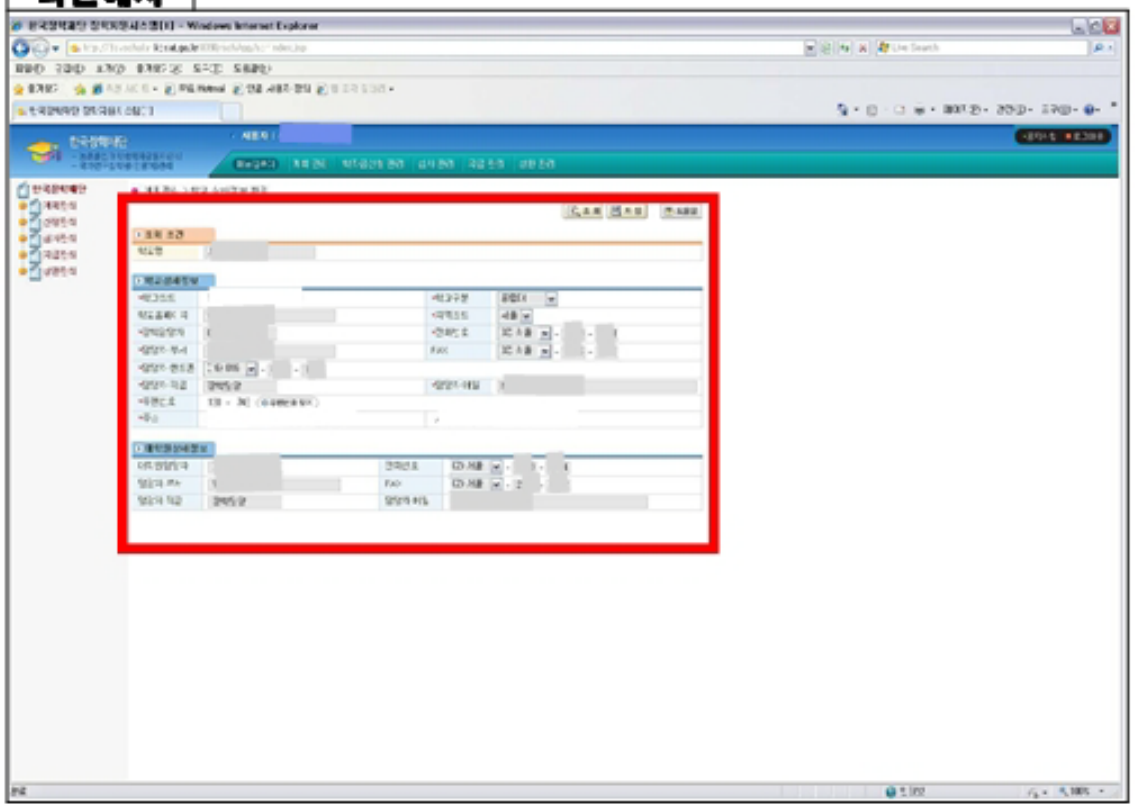

## 업무설명

- 학교 담당자 연락처 등 확인하여 수정사항 있을 시, 수정 내용 입력 후 【저장】 버튼 클릭

(4) 졸업예정자 피악

## 화면설명

담당선생님께서는 졸업예정자검토결과 메뉴에서 해당학교 및 졸업년도를 확인.

## 화면유형

사용자

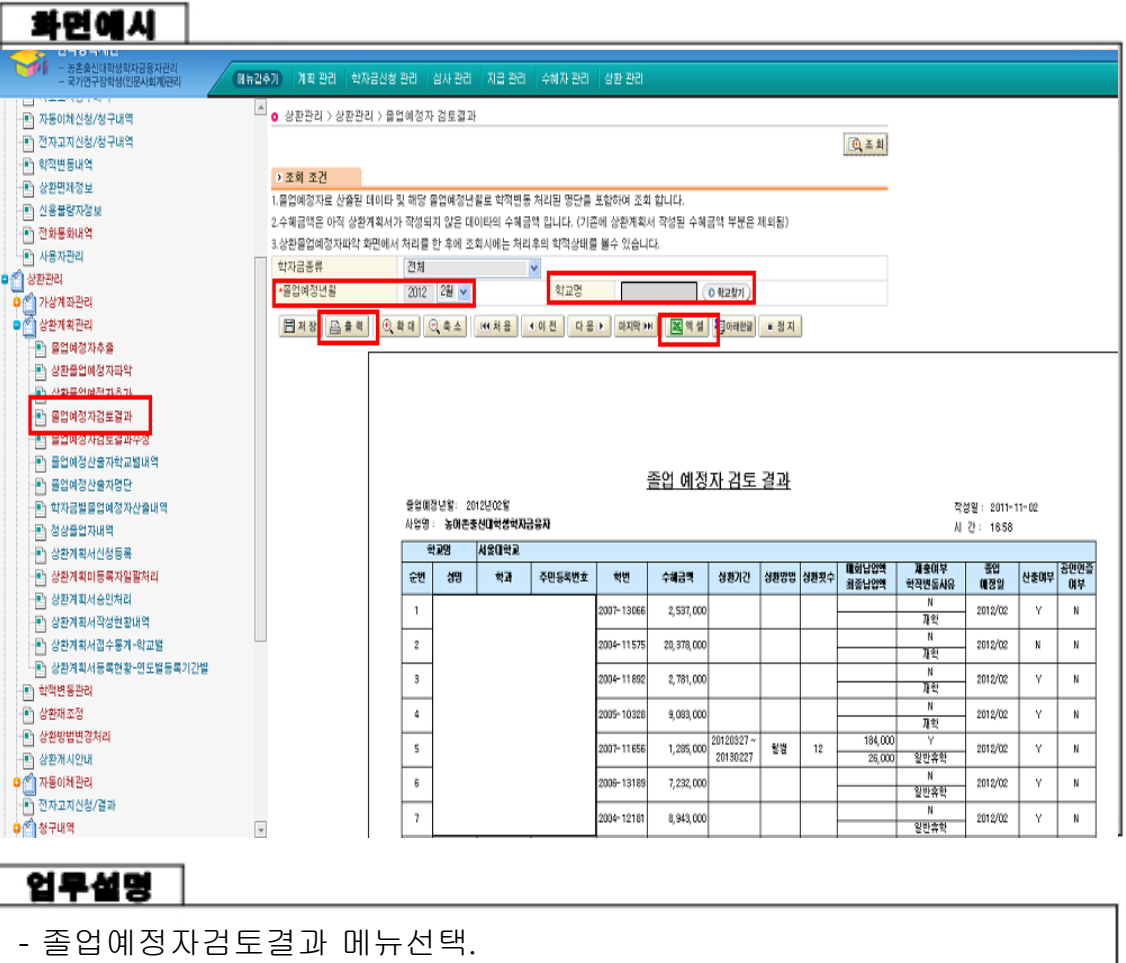

- 졸업예정년월 (2012년 2월) 설정.
- 조회 후 학적 수정전의 해당 엑셀자료 저장 및 출력.
- (주의) 현재의 명단이 담당선생님께서 처리하셔야 할 기본명단 입니다.
- 필히 출력하여 비교 및 공문 송부시 첨부 요망.

#### ※ 학적상태 변경 例

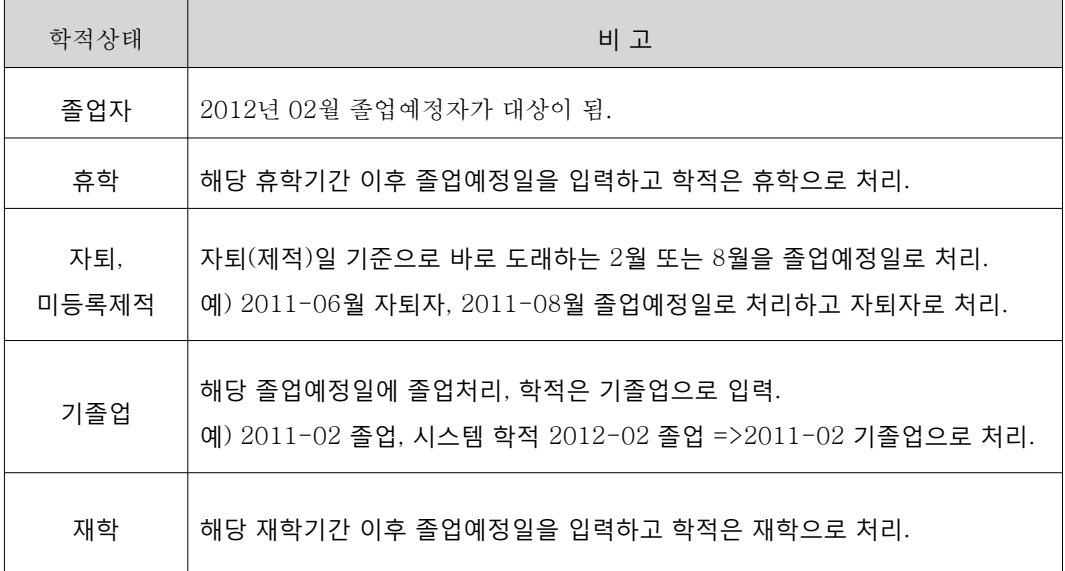

#### ※ 졸업연장이 되지 않는 사유

학점 및 정규 8학기를 이수한 경우 학교에서 요구하는 졸업요건 (예:졸업시험, 자격증, 심화과정, 어학점수, 논문) 등을 충족하지 못한 경우 정규학기가 끝나는 때에 졸업하는 것으로 처리.

㈜ 정규학기 이수를 한 경우에도 학점이 미달하여 졸업을 하지 못하는 경우는 졸업연장의 대상이 됩니다. (학적상태>재학으로 처리)

㈜ 복수전공자가 복수전공 이수학점이 남아있을 경우, 주전공의 이수 학점이 졸업요건에 충족하여도 "재학"으로 처리.

(6) 졸업예정자 학적 변동

화면설명 |

졸업예정자의 학적을 확인 및 변동한다.

화면유형

사용자

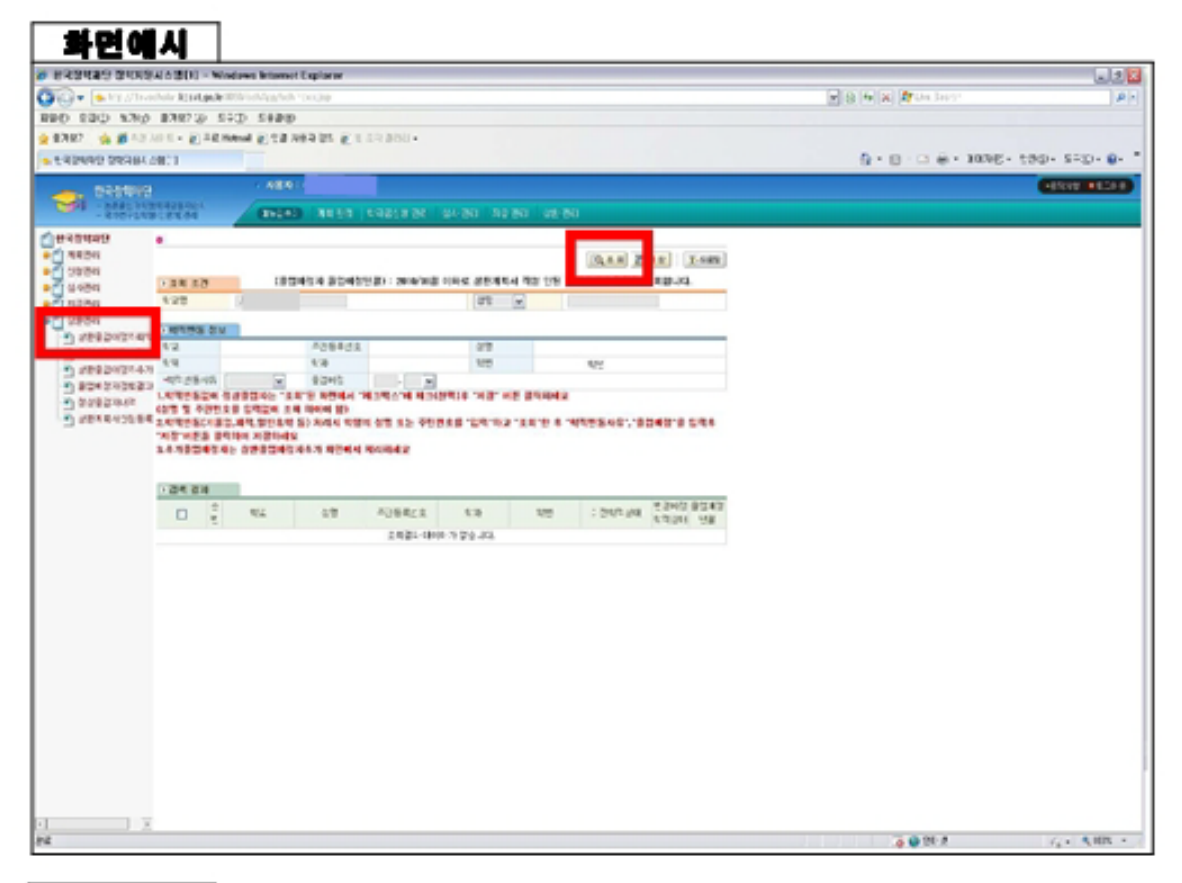

#### 업무설명

- 상환관리>상환졸업예정자파악 -【조회】 클릭하여 졸업예정자 추출
- 졸업예정자로 추출된 인원 중, 학적변동(자퇴, 미등록제적, 휴학, 재학, 기졸 업 등)이 있는 자의 학적 변동 후 저장
- 학적변동 없이 정상 졸업하는 자는 체크박스에 체크 후 다른 선택 사항 입력 없이 저장

(7) 졸업예정자 추가

화면설명 J.

졸업예정자로 조회되지 않은 자를 졸업예정자로 추가한다.

화면유형

사용자

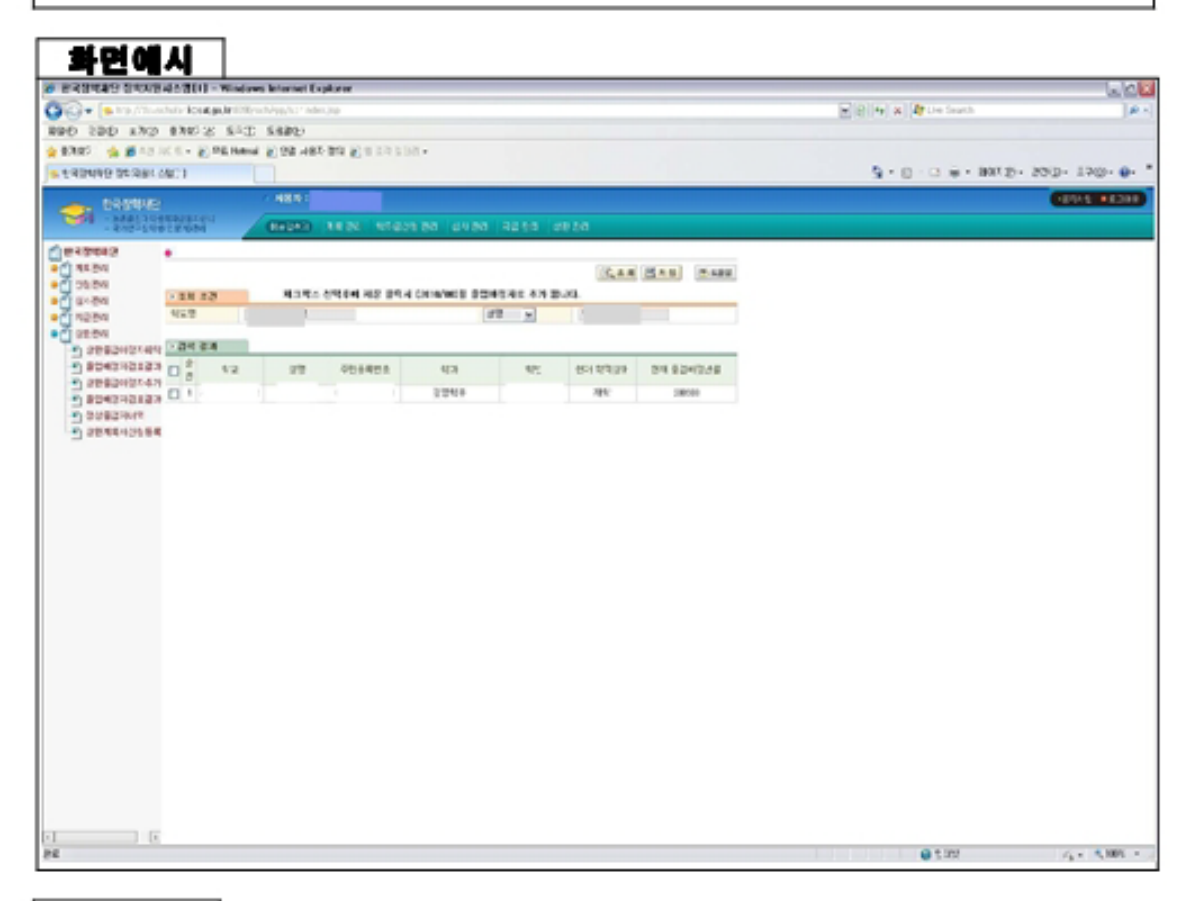

#### 업무설명

- 상환관리>상환졸업예정자추가 - 추가할 학생의 성명 또는 주민번호 입력 후【 조회】 버튼 클릭 - 조회된 명단에서 해당 학생 체크 후【 저장】 ※ 본 과정은 필수 과정이 아니며, 해당 대학만 실행

## (8) 졸업예정자 검토결과 확인

화면설명 |

졸업예정자의 학적 변동 및 추가 완료 후 결과를 확인한다.

화면유형

사용자

 $\sqrt{1000M}$ 

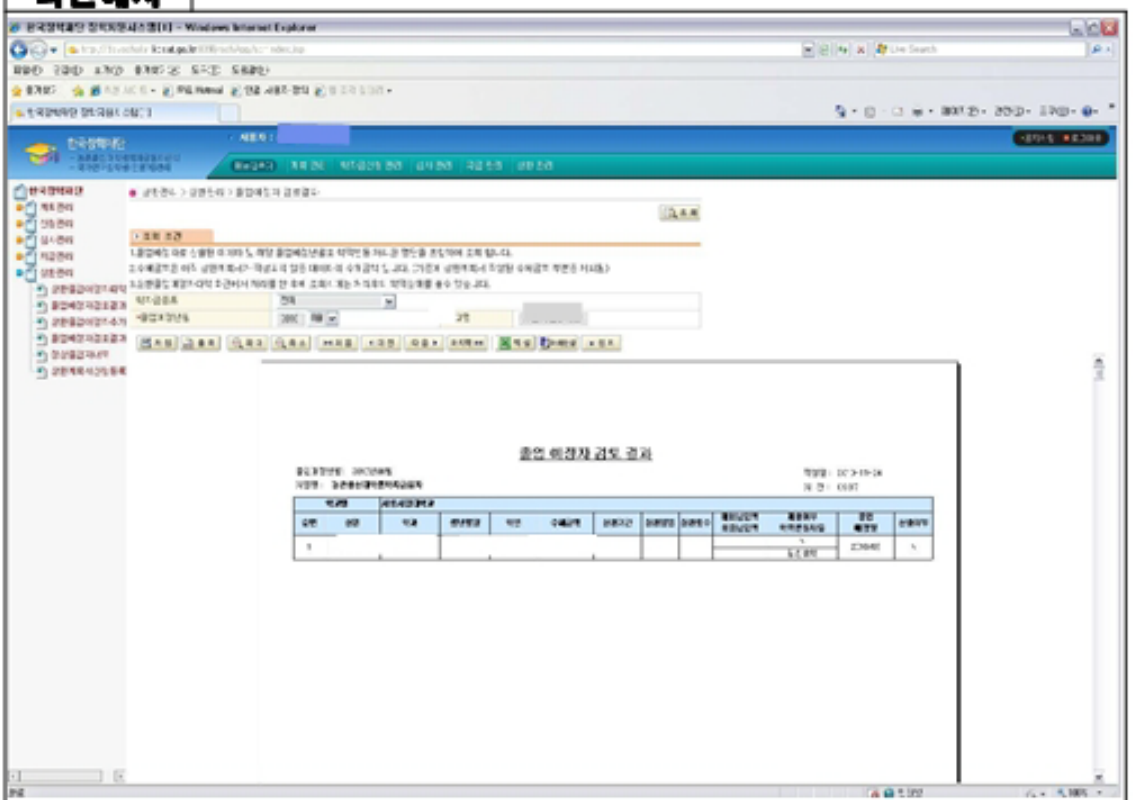

#### 업무설명

-상환관리>졸업예정자검토결과 -졸업예정년월 입력 후【 조회】 버튼 클릭(학자금별로 검색 가능) -결과가 나오면 공인인증 여부 등 확인 ※ 졸업 예정자 검토 결과 확인 후 해당 내역을 공문과 함께 재단으로 제출 (기한엄수)

(9) 졸업예정자 결과 수정

화면설명 |

졸업예정자의 학적 입력에 오류가 있을 경우 수정할 수 있다.

화면유형

사용자

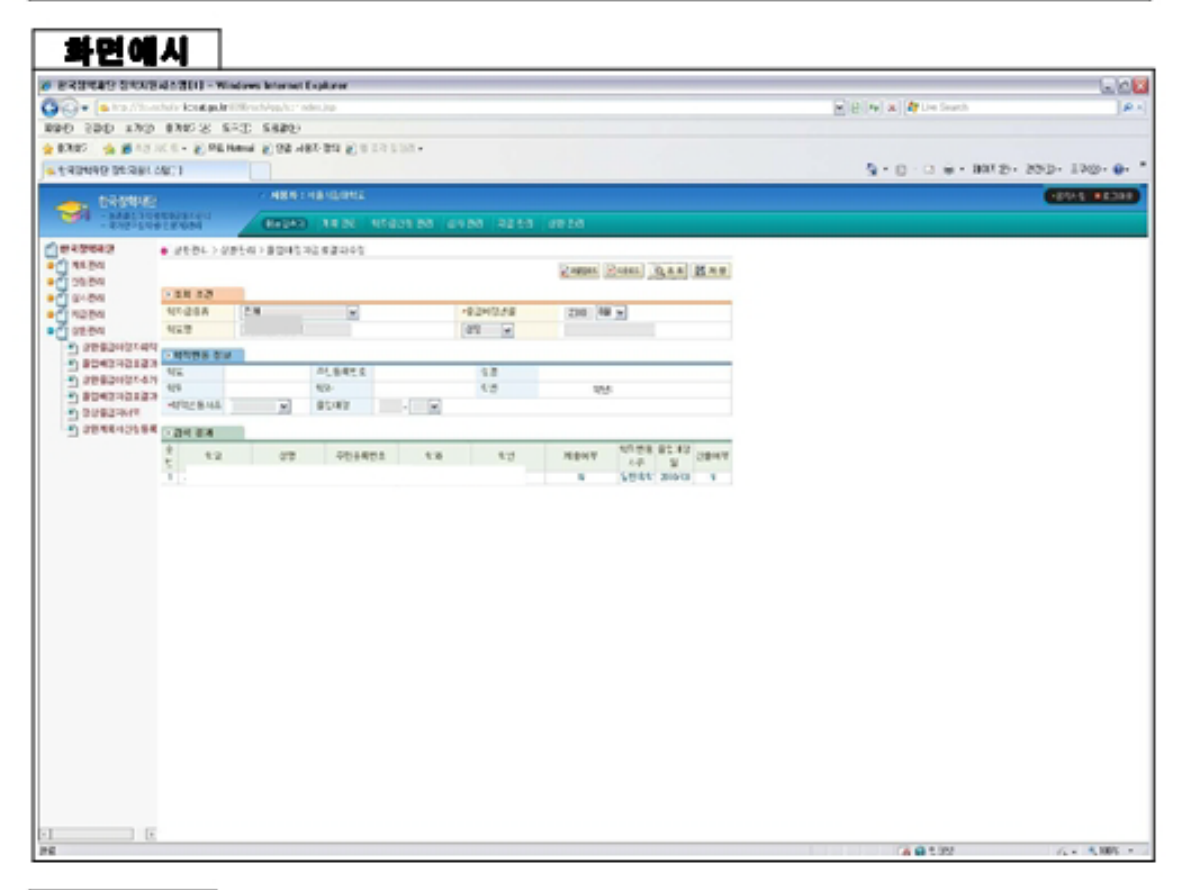

#### 업무설명

- 상환관리>졸업예정자검토결과수정 - 졸업예정년월 입력 후【 조회】 버튼 클릭(학자금별로 검색 가능) - 검토 결과 확인 후 수정할 대상이 있을 시 수정 가능 ※ 본 과정은 필수 과정이 아니며, 해당 대학만 실행